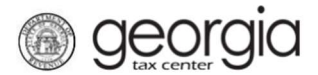

How to Register for a Tobacco, Vapor Products and/or Alternative Nicotine Products License within an existing Georgia Tax Center account

The purpose of this documentation is to provide instructions on applying for a Tobacco, Vapor Products, and/or Alternative Nicotine Products license through the Georgia Tax Center (GTC).

NOTE: You must have a registered Georgia Tax Center account.

#### 1. Log into your GTC account at https://gtc.dor.ga.gov

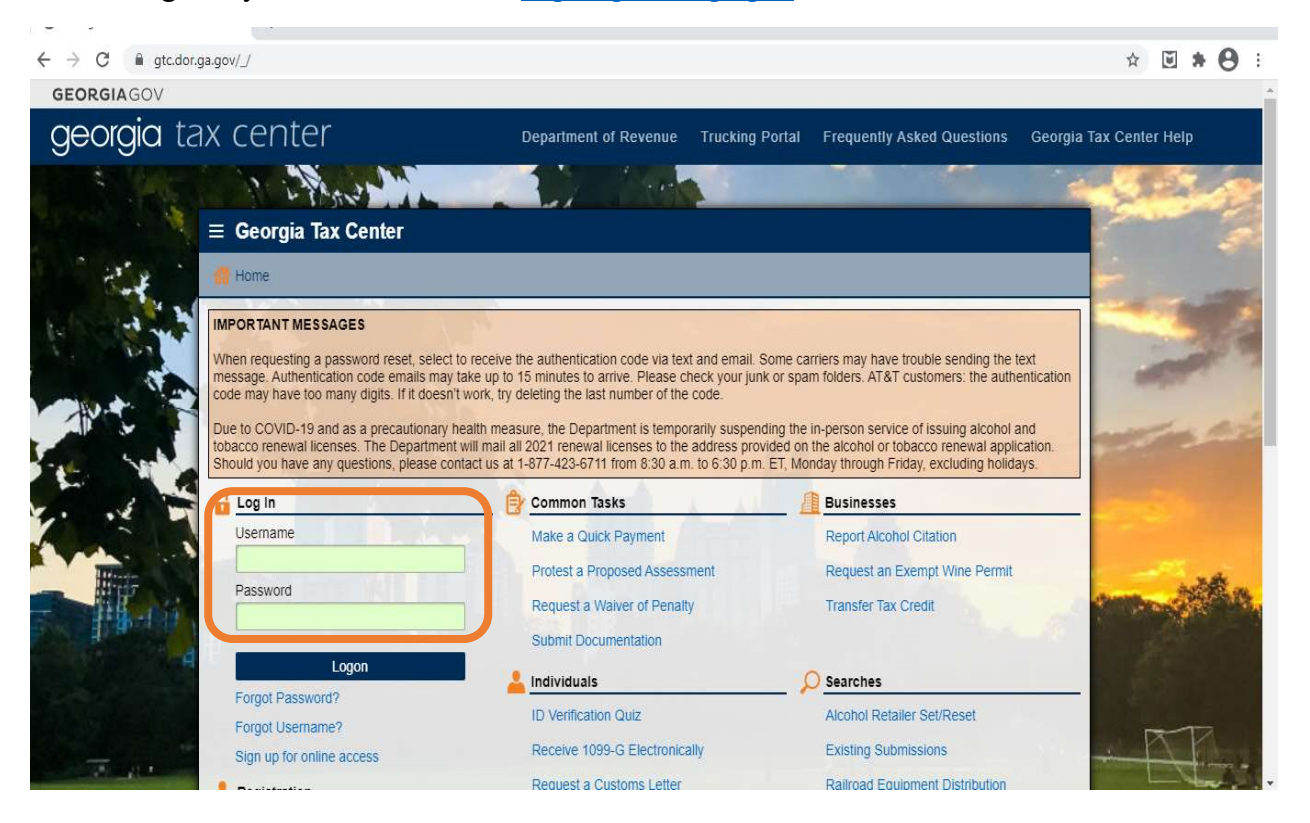

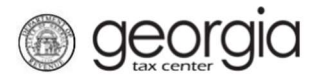

How to Register for a Tobacco, Vapor Products and/or Alternative Nicotine Products License within an existing Georgia Tax Center account

2. Under the Column - I Want To - Click on "See more links"

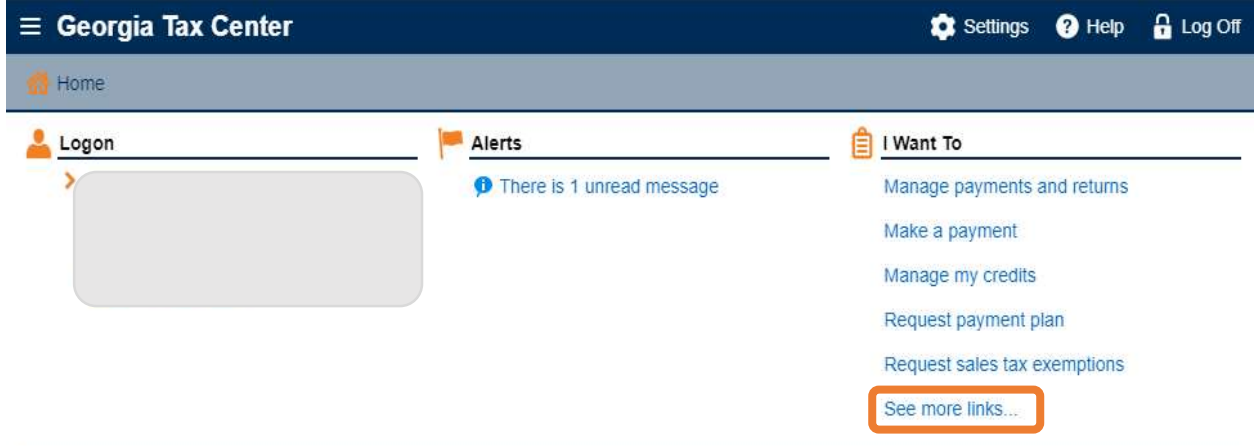

## 3. Click on Register a New Tax Account

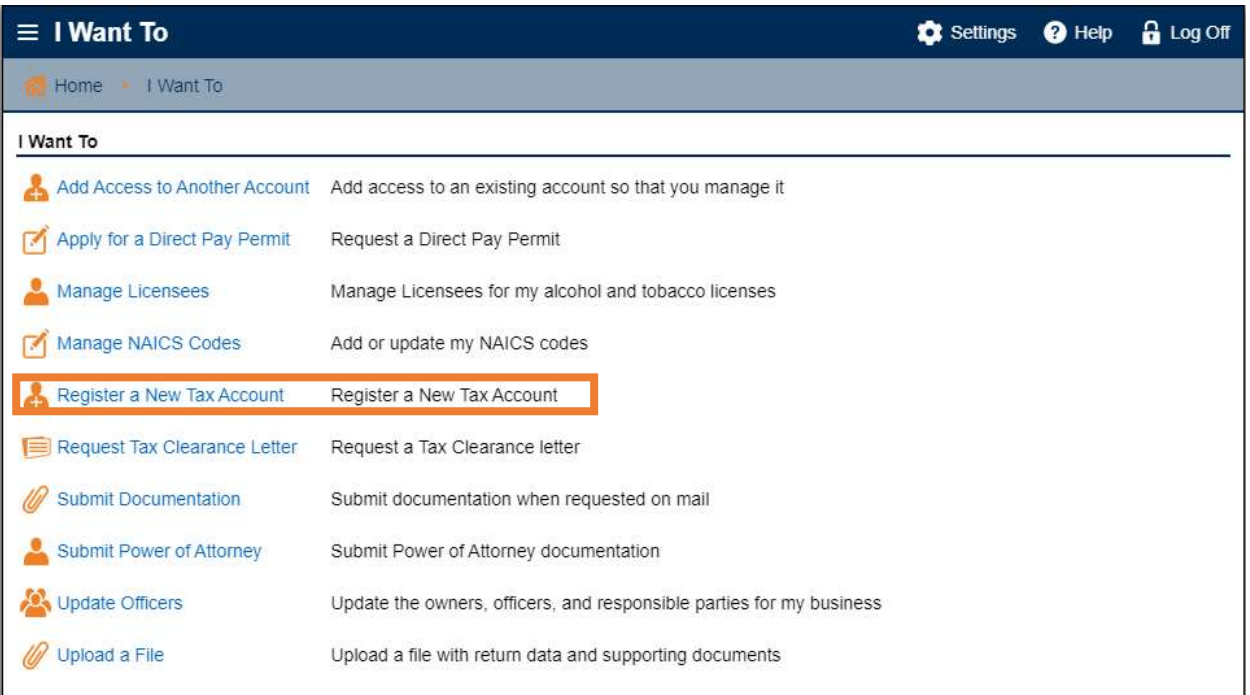

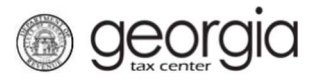

How to Register for a Tobacco, Vapor Products and/or Alternative Nicotine Products License within an existing Georgia Tax Center account

4. Select Account Type from list –Tobacco – then click next

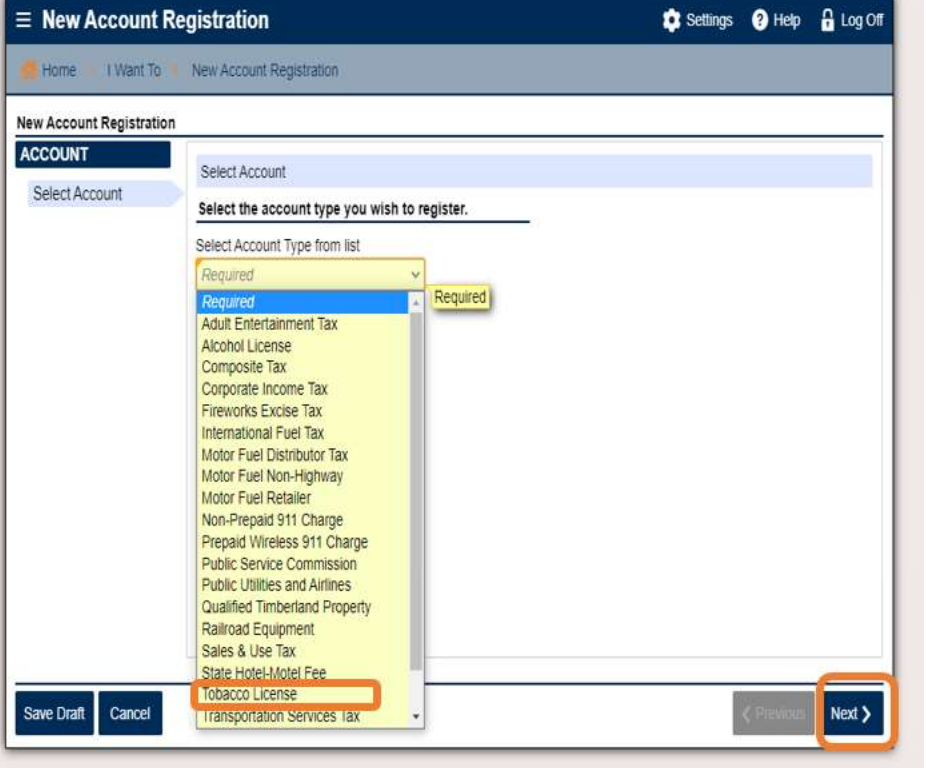

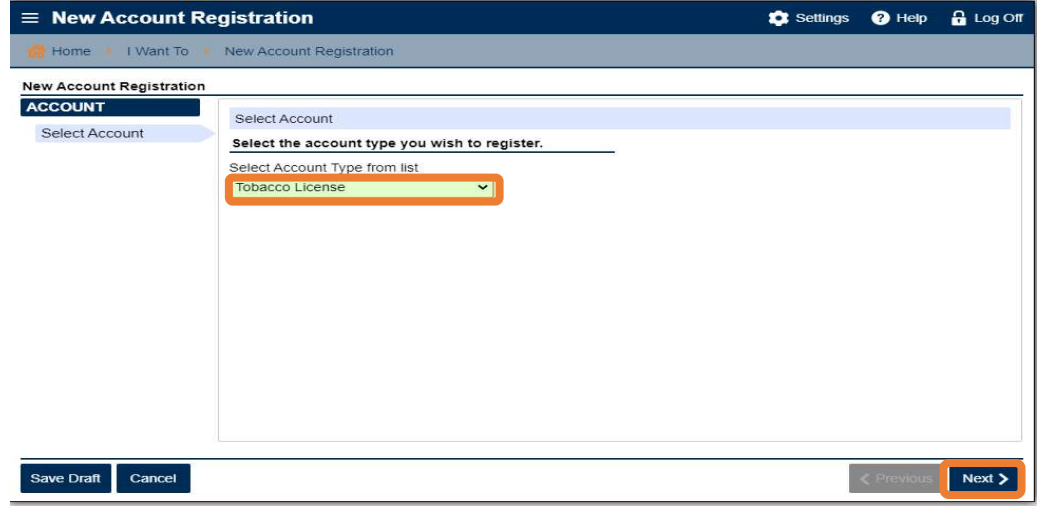

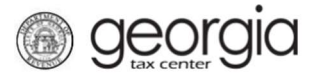

How to Register for a Tobacco, Vapor Products and/or Alternative Nicotine Products License within an existing Georgia Tax Center account

### 5. Address Information– New or Existing

New -For a retail license, if this option is selected you must first apply for a Sales and Use Tax Account for the new business location address

Mailing Address - Choose Yes or No

- a. Yes for same mailing address
- **b.**  $No You will be prompted to enter mailing address$
- c. Click Next

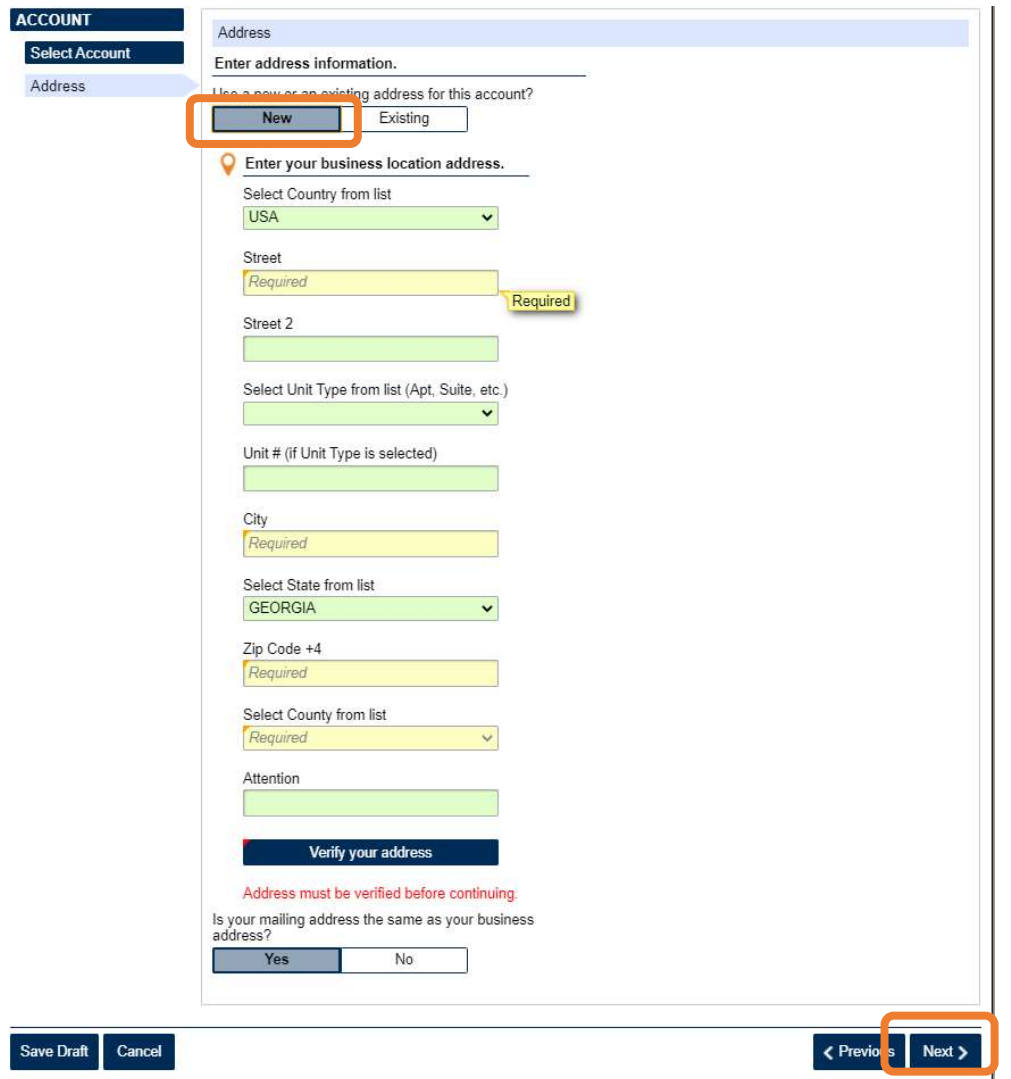

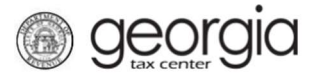

How to Register for a Tobacco, Vapor Products and/or Alternative Nicotine Products License within an existing Georgia Tax Center account

Existing –For an existing account select the "use this address" box for the applicable business address. NOTE: If applying for a retail license you must select the applicable address that has a Sales and Use Tax account.

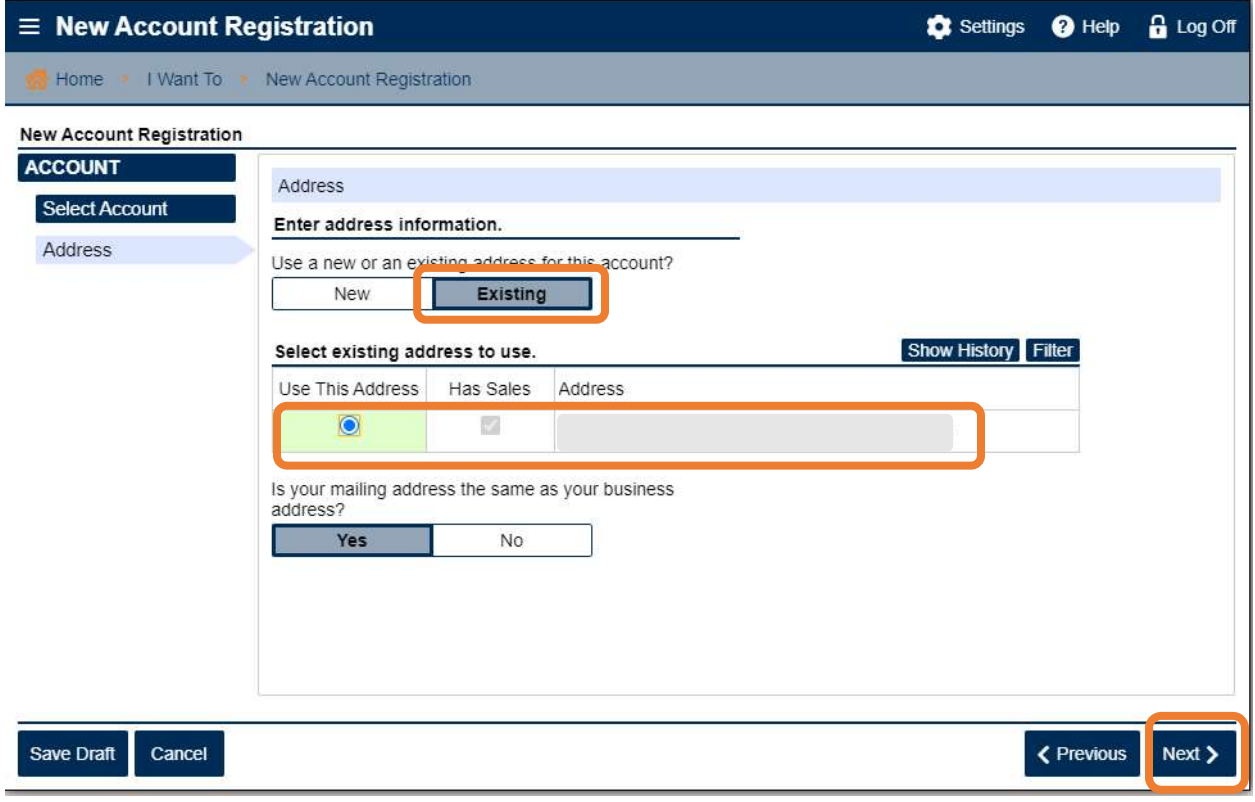

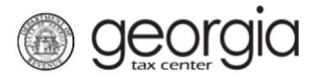

How to Register for a Tobacco, Vapor Products and/or Alternative Nicotine Products License within an existing Georgia Tax Center account

#### 6. Enter Tobacco License Details

- a. Choose your start date
- b. Choose License Type: Retail, Manufacturer, Wholesaler, or Importers NOTE: The below example is for a Retail License type. Manufacturers, Wholesalers, and Importers will be required to enter bond details (not pictured)
- c. Option of Pickup or Mail
- d. Select Tobacco License Sales Types choose the products you intend to sale
	- i. Tobacco Products
	- ii. Vapor Products
	- iii. Alternative Nicotine Products
- e. Have you ever been arrested? Answer yes or no
- f. Have you acquired the buisness in its entirety from another business? Answer yes or no

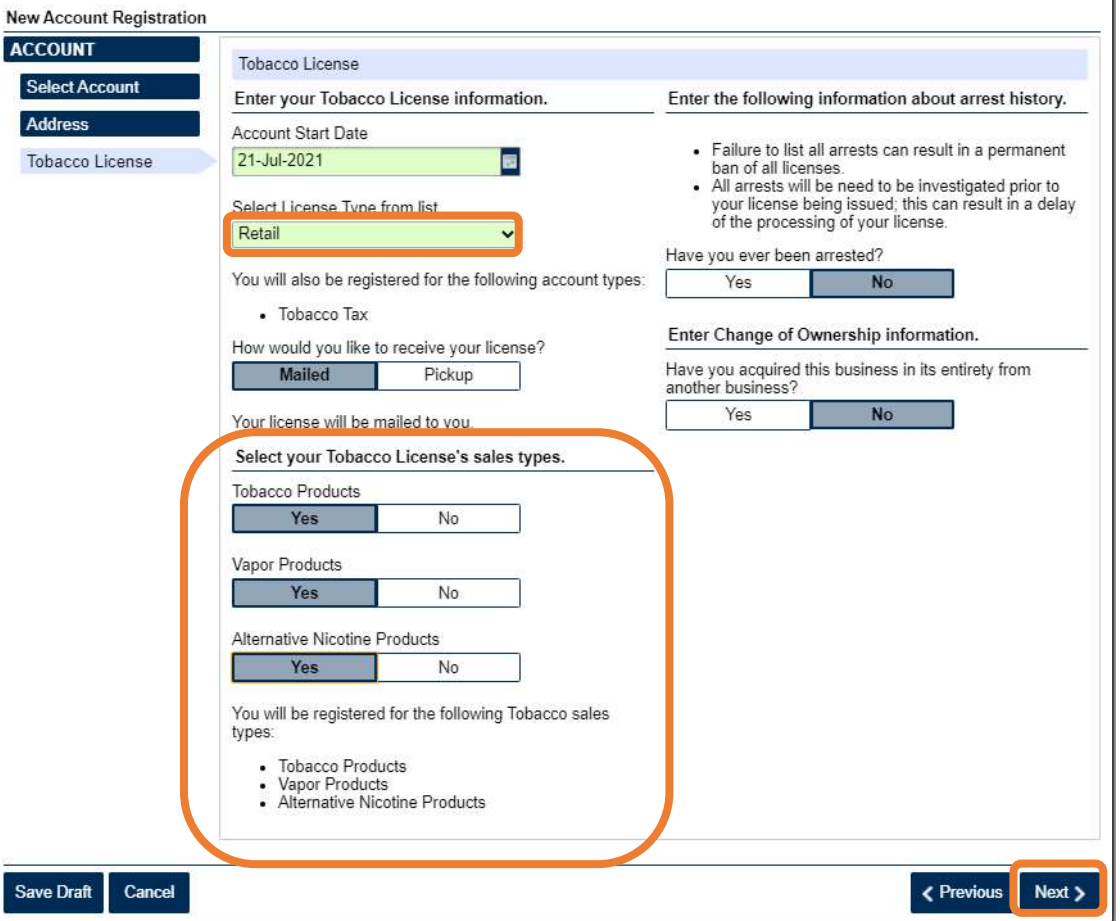

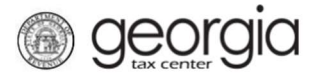

How to Register for a Tobacco, Vapor Products and/or Alternative Nicotine Products License within an existing Georgia Tax Center account

7. Licensee Information – Select: Existing or New

Existing Licensee: Check Licensee Box

a. Confirm the information is correct and check the "Use this Licensee" box.

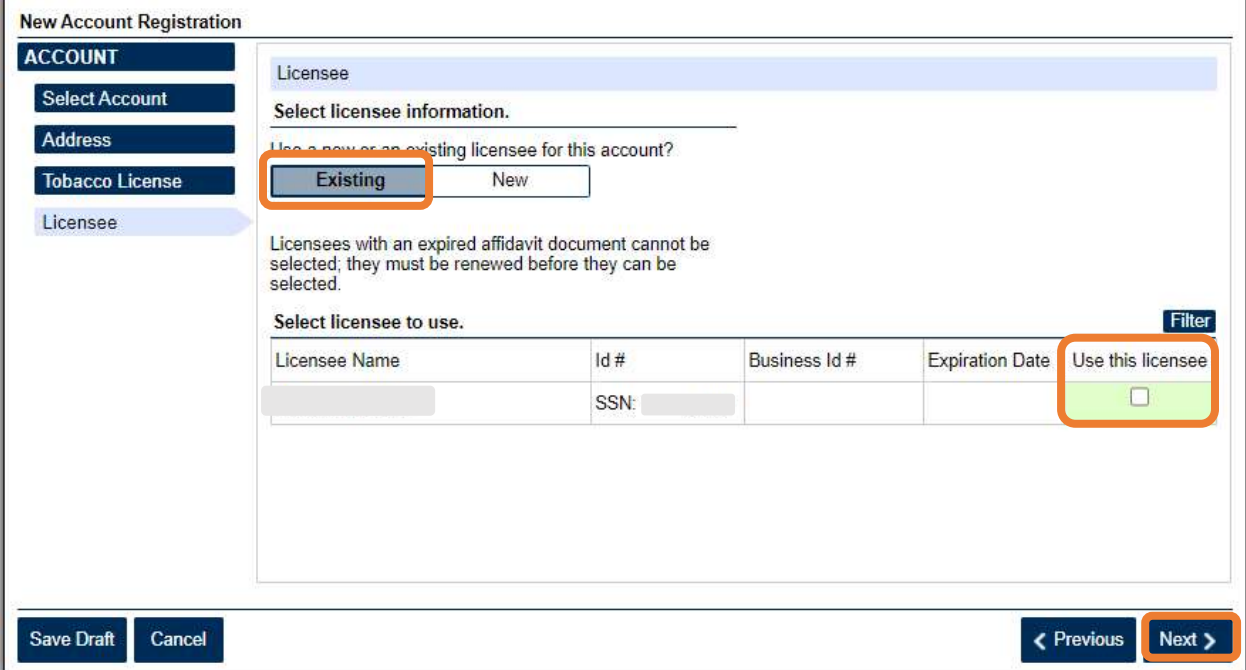

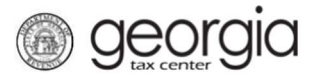

How to Register for a Tobacco, Vapor Products and/or Alternative Nicotine Products License within an existing Georgia Tax Center account

#### New Licensee:

Ī

Select the Licensee –Business or Individual

- a. Enter Social Security #, Name and Address of Licensee (person responsible for license)
- b. Licensee age information over 21 years Select Yes or No
- c. Licensee Residency Status from Drop Down Menu List
- d. Licensee Date of Birth

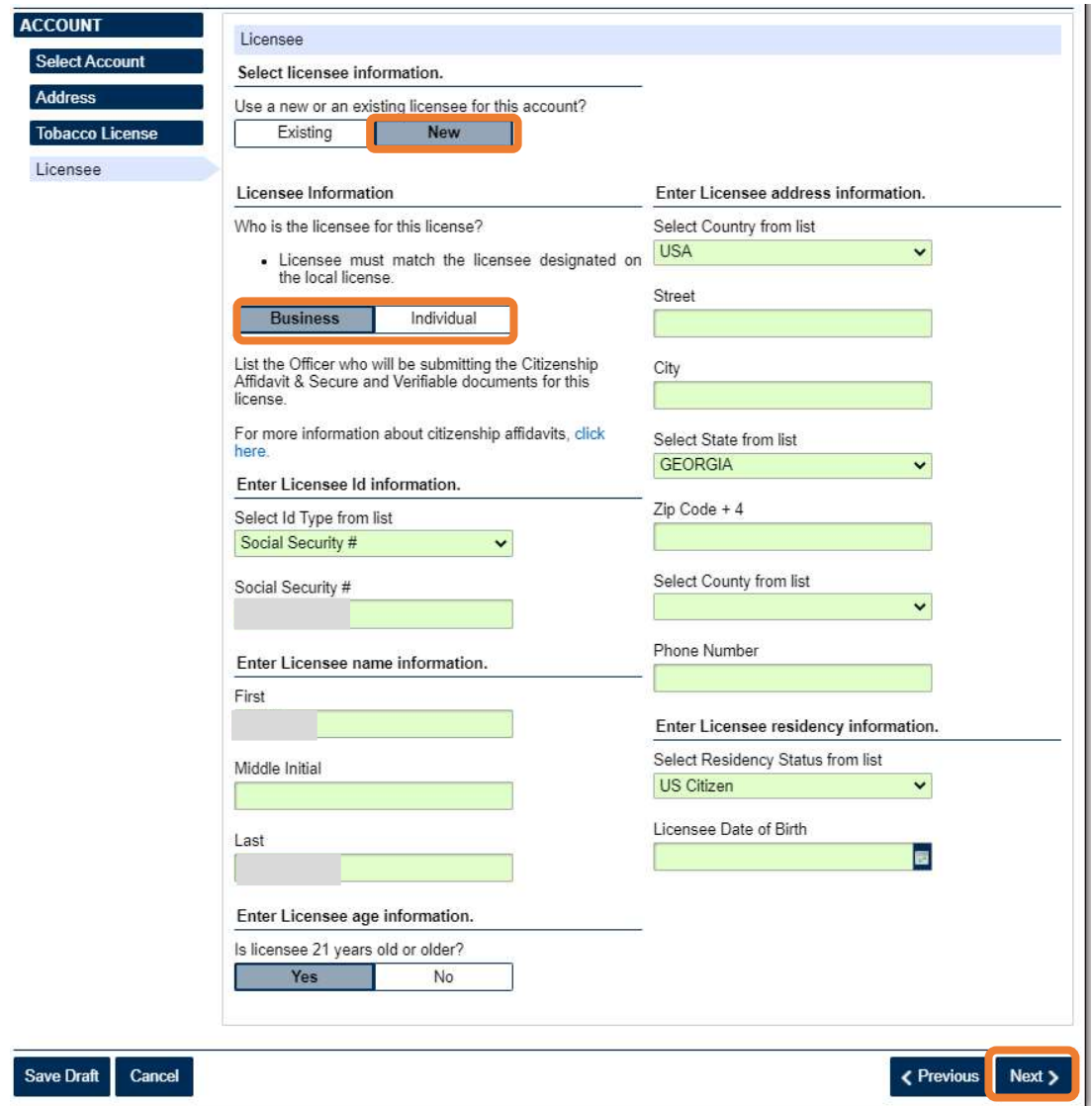

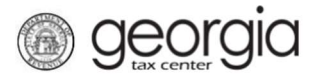

How to Register for a Tobacco, Vapor Products and/or Alternative Nicotine Products License within an existing Georgia Tax Center account

### 8. Payment Information

Select Method of Payment

ACH Debit – Using a bank account

- a. Select Bank Account Type
- b. Select Bank Account Type Checking or Savings
- c. Enter Routing Number
- d. Enter Account Number
- e. Confirm Account Number

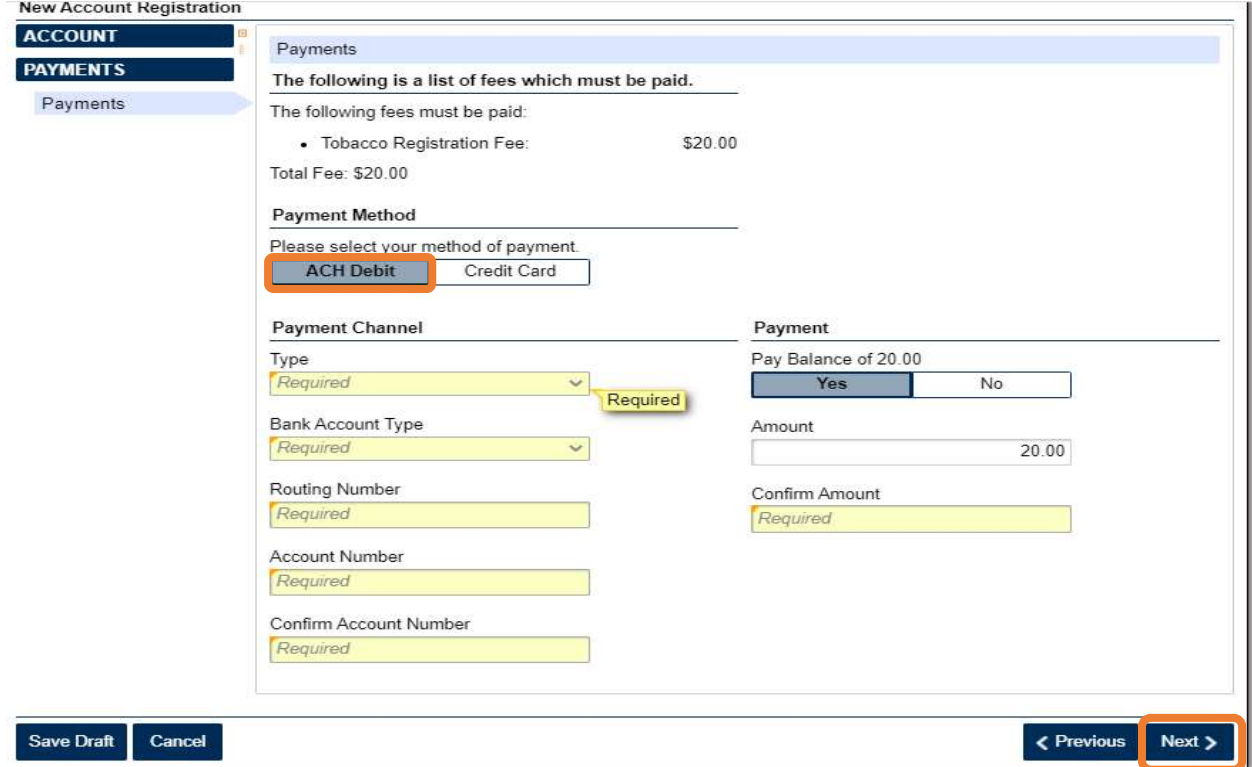

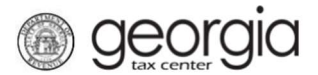

How to Register for a Tobacco, Vapor Products and/or Alternative Nicotine Products License within an existing Georgia Tax Center account

Credit Card – Third party vendor "Official Payments" will send a link via email to make the credit card payment

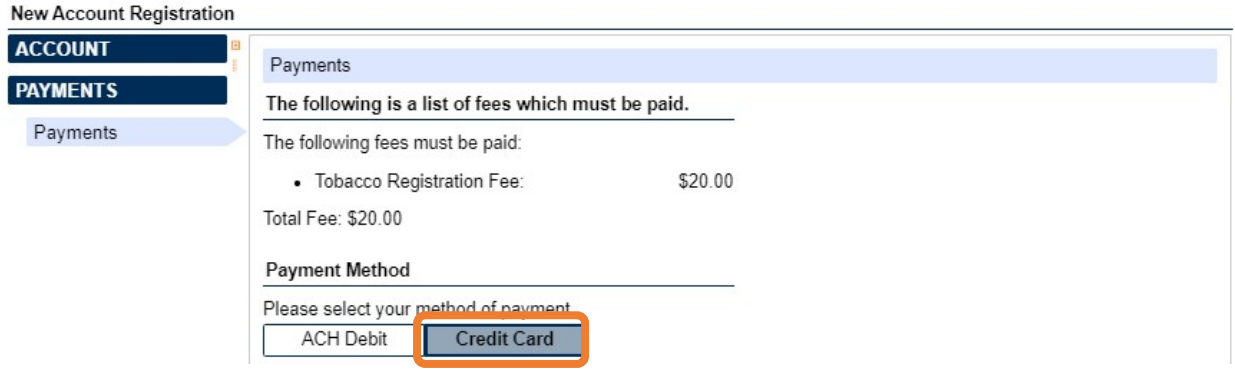

#### 9. Officers

- a. Confirm Officers
- b. Red Dot Select and enter officer information who will be responsible for submitting the citizenship affidavit in support of the license

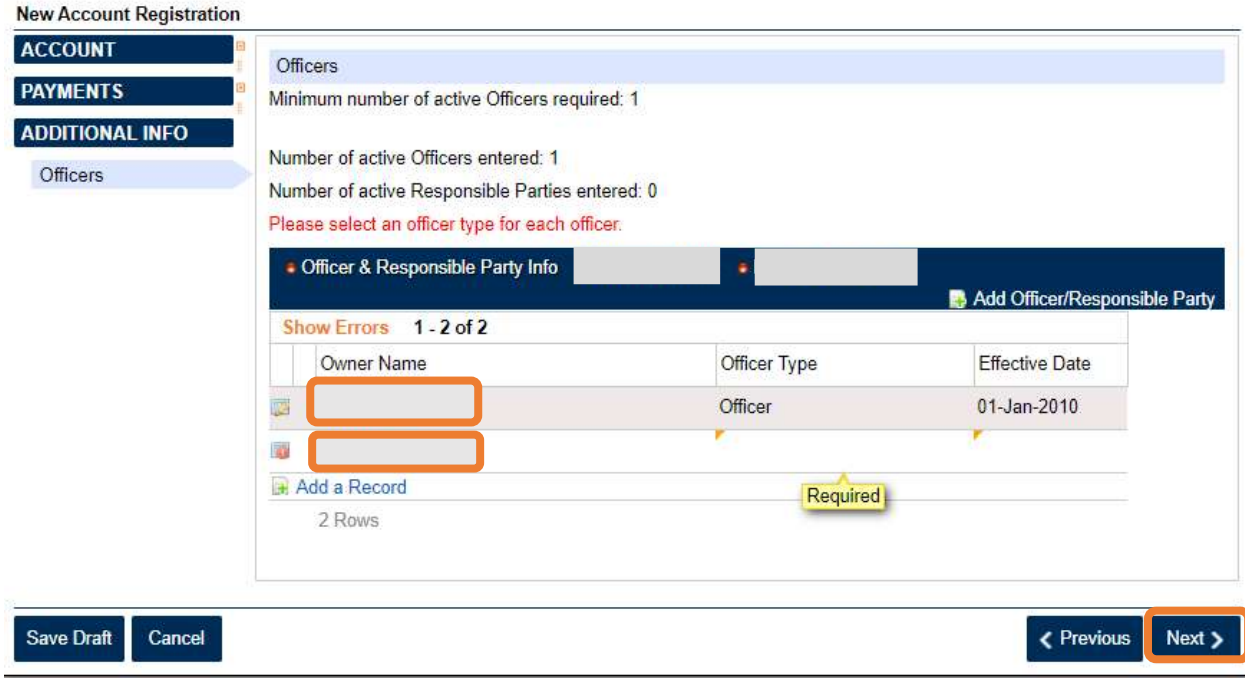

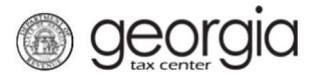

How to Register for a Tobacco, Vapor Products and/or Alternative Nicotine Products License within an existing Georgia Tax Center account

## 10. Attachments- Under Column titled – Minimum Required

- a. Attached Required documents
- b. Click on Add Attachments upload from your computer

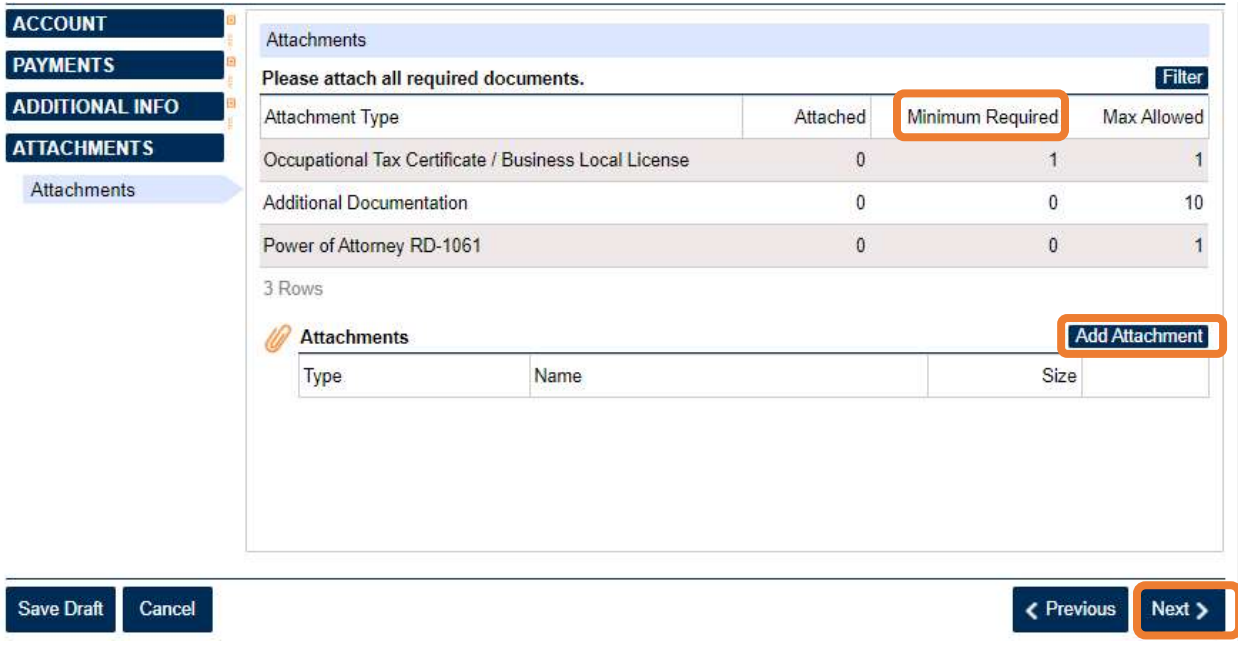

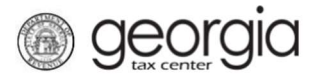

How to Register for a Tobacco, Vapor Products and/or Alternative Nicotine Products License within an existing Georgia Tax Center account

Ξ

# Choose Attachment Type

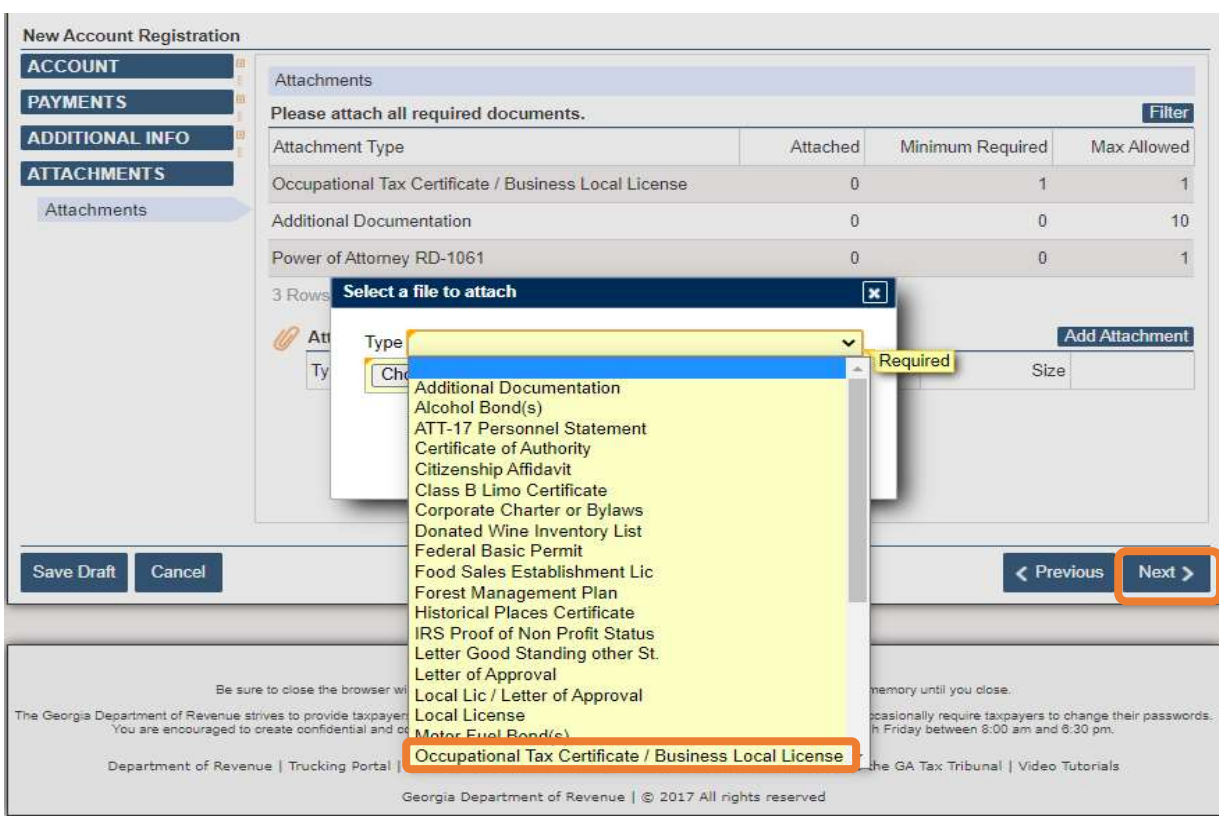

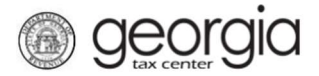

How to Register for a Tobacco, Vapor Products and/or Alternative Nicotine Products License within an existing Georgia Tax Center account

# 11. Review details and click on Submit

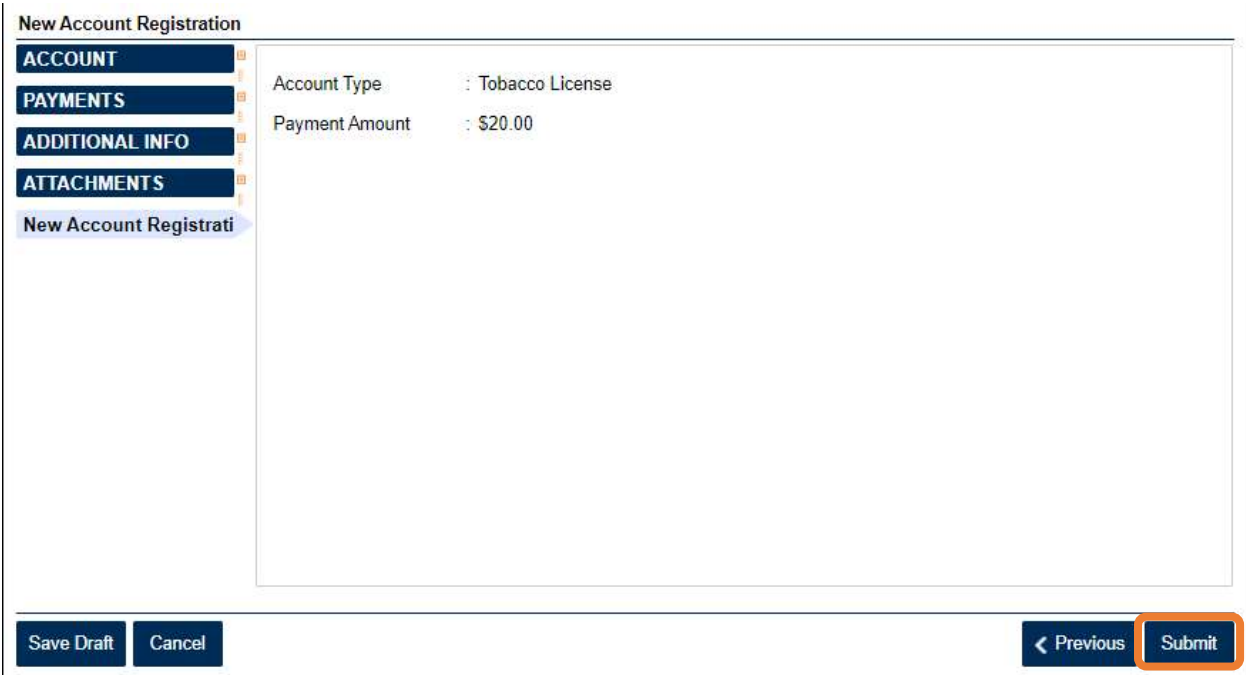

12. Confirmation Page: Can be printed for your records.

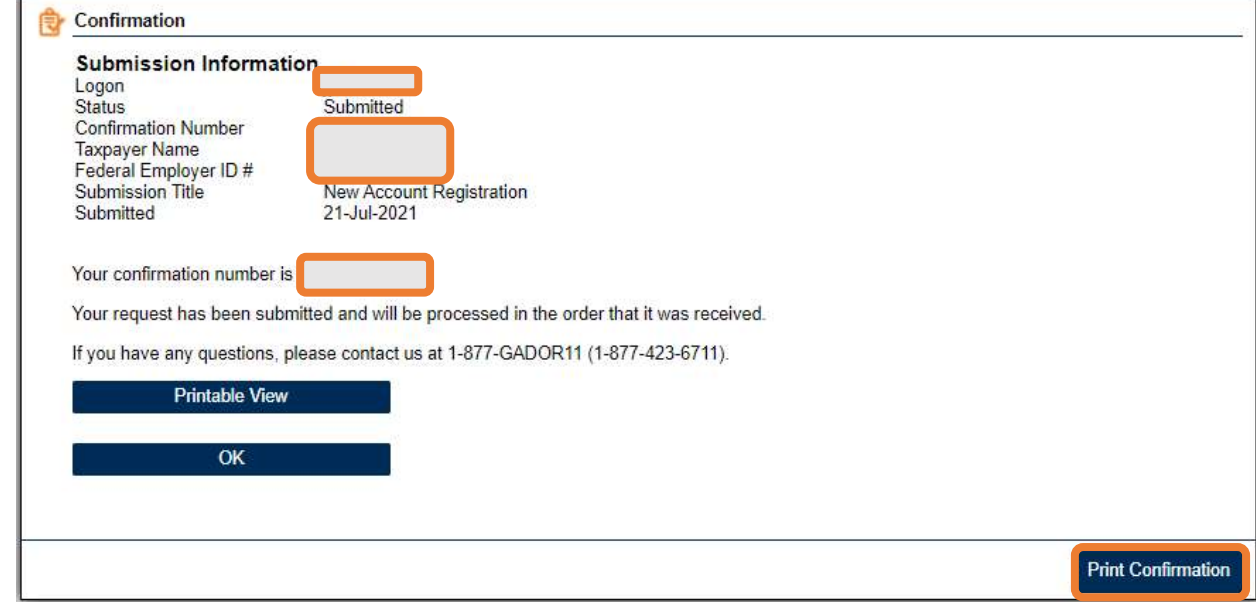